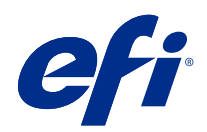

# Fiery Driver für Mac OS

© 2019 Electronics For Imaging, Inc. Die in dieser Veröffentlichung enthaltenen Informationen werden durch den Inhalt des Dokuments Rechtliche Hinweise für dieses Produkt abgedeckt.

## Inhalt

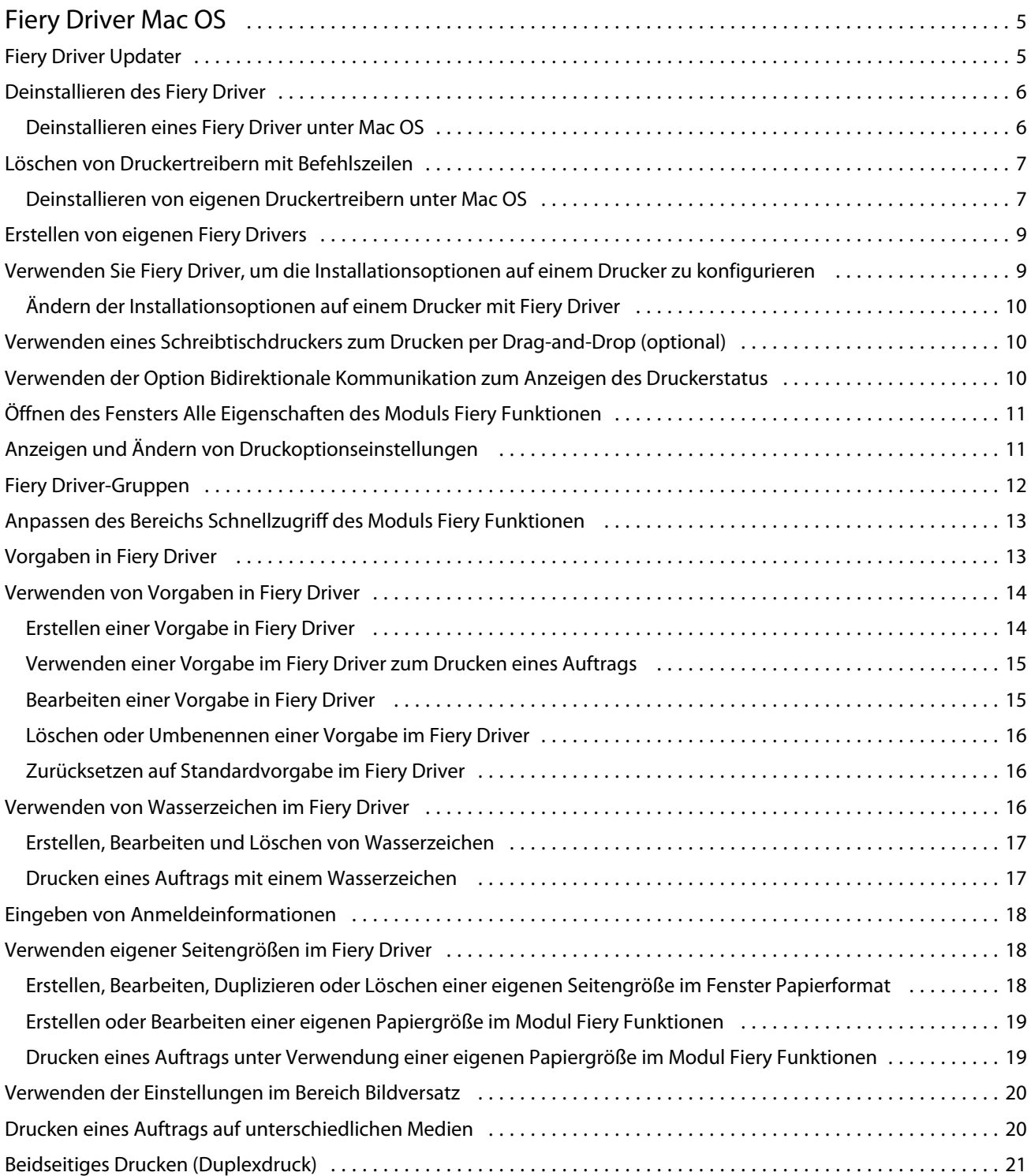

Fiery Driver für Mac OS Inhalt 4

## <span id="page-4-0"></span>Fiery Driver Mac OS

Fiery Driver ermöglicht Ihren Anwendungen die Kommunikation mit dem Fiery Server und das Drucken von Dokumenten.

Mit Fiery Funktionen, einem Zusatzmodul für Fiery Driver Mac OS, können Anwendungen Dokumente über Fiery Server drucken.

Bei der Arbeit mit dem Zusatzmodul Fiery Funktionen ist Folgendes zu beachten:

**•** Das Zusatzmodul

Fiery Funktionen stellt Standardeinstellungen für viele Anwendungsprogramme und Ausgabegeräte bereit. Diese Einstellungen können Sie bei Bedarf ändern, z. B. wenn Sie weiteres Zubehör für den Drucker installieren oder eine bestimmte Funktion verwenden wollen.

- **•** Sie können auf das Zusatzmodul Fiery Funktionen über das Fenster Drucken von Mac OS zugreifen.
- **•** Druckoptionen und ihre Einstellungen ermöglichen den Zugriff auf die spezifischen Funktionen des Druckers. So können Sie z. B. beim beidseitigen Drucken (Duplex) mit einer Druckoption festlegen, welche Ausrichtung/ Orientierung die Druckbilder auf der Vorder- und der Rückseite relativ zueinander aufweisen sollen.
- **•** Beim Drucken aus Anwendungen, die über anwendungsspezifische Optionen für Randlosdruck und Skalierung verfügen, sollten Sie die Einstellungen für diese Druckoptionen in Fiery Driver für die meisten Anwendungen definieren. Wenn bei Adobe Anwendungen die Einstellungen für Randlosdruck und Skalierung im Fenster Drucken der Anwendung vorgenommen werden und Sie diese nicht in Fiery Driver festlegen, um die Einstellungen in der Anwendung aufeinander abzustimmen, können sich dadurch die Ausgabeskalierung und das Druckbild ändern.

Weitere Hinweise zu den spezifischen Fiery Driver Druckeinstellungen und Druckoptionen finden Sie im Abschnitt *Drucken* der Anwenderdokumentation.

## Fiery Driver Updater

Der Fiery Driver Updater wird im Rahmen der Druckertreiberinstallation installiert. Der Fiery Driver Updater hat die Fähigkeit, jedes Mal auf aktualisierte Druckertreiber zu prüfen, wenn Sie sich an Ihrem Computer anmelden.

**Hinweis:** Der Fiery Driver Updater kann nur von einem Administrator oder einem Benutzer mit Administratorrechten installiert werden.

Aktualisierungen für allgemeine Treiberkomponenten werden durch den Fiery Driver Updater nach Bedarf bereitgestellt. Produktspezifische Aktualisierungen werden nicht vom Fiery Driver Updater bereitgestellt.

Aktualisierungsbenachrichtigungen können im Fiery Driver Updater ein- oder ausgeschaltet werden. Dieser kann im Mac OS-Ordner Anwendungen (klicken Sie auf Los > Anwendungen) geöffnet werden.

Durch das Deaktivieren der Mitteilungen wird auch die Überprüfung auf Fiery Driver-Aktualisierungen deaktiviert.

<span id="page-5-0"></span>Wenn Sie auf der Registerkarte Info des Fiery Driver auf Nach Treiberaktualisierungen suchen klicken, werden Sie durch eine Benachrichtigung dazu aufgefordert, den Fiery Driver Updater über den Ordner Anwendungen zu starten.

Denken Sie bei der Verwendung des Fiery Driver Updater an Folgendes:

- **•** Der Fiery Driver Updater führt alle auf dem lokalen System installierten Versionen des Fiery Drivers ab Version 5.0 auf, aktualisiert jedoch nur Fiery Drivers der Version 5.0.
- **•** Bei der Treiberinstallation wird der Fiery Driver Updater ebenfalls installiert. Anschließend müssen Sie sich abmelden und die tägliche automatische Überprüfung auf Aktualisierungen aktivieren.
- **•** Ist eine Treiberaktualisierung verfügbar, wird die zur Aktualisierung bereitstehende Treiberversion als Hyperlink im Fiery Driver Updater-Fenster angezeigt. Klicken Sie auf den Link, um eine Webseite zu öffnen, auf der die Versionshinweise zur entsprechenden Treiberaktualisierung aufgelistet sind.
- **•** Nach der Übernahme des Treiberaktualisierungs-Patches wird die Treiberversion auf der Registerkarte Info aktualisiert, sodass sie mit der im Fiery Driver Updater-Fenster angezeigten verfügbaren Treiber-Patch-Version übereinstimmt.
- **•** DerFiery Driver Updater unterstützt Rollback. Nach der Installation eines Treiber-Updates über denFiery Driver Updater, wenn aus irgendeinem Grund die aktualisierte Treiberversion auf die bereits installierte Treiberversion zurückgesetzt werden muss, klicken Sie auf das Rollback-Symbol unter dem Druckertreibernamen.
- **•** Wenn der Fiery Software Manager auf dem Clientsystem installiert und ein Neustart des Computers erforderlich ist, wird die Aufforderung zum Neustart auch im Fiery Driver Updater angezeigt.

[Release-Informationen zu Fiery Driver Updater](http://help.efi.com/fierydriver/FieryDriverUpdater_CRN.pdf)

## Deinstallieren des Fiery Driver

Sie können den Fiery Driver auf einem Client-Computer deinstallieren.

Die Dienstprogramme zur Deinstallation können auf einem Client-Computer lokal installiert und verwendet werden. Für die Nutzung der Software ist keine Verbindung zum Fiery Driver erforderlich.

Sie können den Fiery Driver abhängig vom Betriebssystem mit folgenden Verfahren deinstallieren:

- **•** Fiery Printer Delete Utility auf einem Windows-Client-Computer.
- **•** Fiery Software Uninstaller-Dienstprogramm auf einem Mac OS-Client-Computer.

#### **Deinstallieren eines Fiery Driver unter Mac OS**

Zum Entfernen des Fiery Driver unter Mac OS können Sie das Dienstprogramm Fiery Software Uninstaller verwenden

Das Dienstprogramm Fiery Software Uninstaller muss auf dem Client-Computer unter Mac OS installiert sein.

- **1** Öffnen Sie den Anwendungsordner und doppelklicken Sie auf das darin enthaltene Symbol Fiery Software Uninstaller, um das Dienstprogramm zu starten.
- **2** Klicken Sie auf Drucker, um den zugehörigen Bereich anzuzeigen.
- <span id="page-6-0"></span>**3** Markieren Sie einen Drucker in der Liste Installierte Drucker.
- **4** Führen Sie einen der folgenden Schritte aus:
	- **•** Klicken Sie auf Drucker und Treiber entfernen, wenn der Druckertreiber und mit ihm alle Druckertreiberdateien entfernt werden sollen.

Wenn Sie sich dafür entscheiden, den Drucker und die zugehörigen Druckertreiberdateien zu entfernen, können Sie immer nur einen der aufgelisteten Drucker markieren.

**•** Klicken Sie auf Drucker entfernen, wenn der Drucker nur aus der Liste Installierte Drucker entfernt werden soll, die zugehörigen Druckertreiberdateien aber installiert bleiben sollen.

Mit dem Deinstallationsprogramm können Sie nur solche Drucker entfernen, die aktuell nicht in Gebrauch und nicht im Dock geöffnet sind.

**Hinweis:** Wenn eine bestimmte Druckertreiberdatei von mehreren Druckern verwendet wird, werden beim Entfernen der betreffenden Druckertreiberdatei automatisch auch alle Drucker entfernt, die den betreffenden Druckertreiber verwenden.

- **5** Geben Sie zur Bestätigung der Löschanforderung im nachfolgenden Fenster das (lokale) Administratorkennwort für Ihren Mac OS Computer ein und klicken Sie auf OK.
- **6** Öffnen Sie die Seite Treiber, um zu überprüfen, welche Druckertreiber installiert sind.
- **7** Schließen Sie das Fenster des Fiery Software Uninstaller.

### Löschen von Druckertreibern mit Befehlszeilen

Sie können mithilfe von Befehlszeileneingaben den Fiery-Drucker und den zugehörigen Fiery-Druckertreiber in Mac OS Betriebssystemen entfernen.

#### **Deinstallieren von eigenen Druckertreibern unter Mac OS**

Sie können den Fiery Software Uninstaller in der Terminal-Anwendung verwenden, um den Fiery-Drucker und den entsprechenden Druckertreiber unter Mac OS X v10.7 und höher mit Befehlszeilenfunktionen zu entfernen.

Während des Deinstallionsprozesses fordert der Fiery Software Uninstaller keine Bestätigungen des Benutzers an und fordert ihn z. B. nicht auf, ausgeführte Anwendungen zu schließen, oder fragt, ob Voreinstellungen beibehalten sollen.

Wenn eine Anwendung ausgeführt wird, wird sie geschlossen und die Deinstallation wird ohne Bestätigung vom Benutzer fortgesetzt.

**1** Öffnen Sie die Terminal-Anwendung.

#### **2** Geben Sie **sudo FSU -s AktuellerBenutzername Flag** ein.

Dabei kann "AktuellerBenutzername" als \"\$BENUTZER\" oder `whoami` angegeben werden. Hiermit wird der Speicherort des benutzerspezifischen Ordners Library/Preferences abgerufen.

FSU ist /Fiery Software Uninstaller.app/Contents/MacOS/Fiery Software Uninstaller.

Die [Flags] können folgende Werte annehmen:

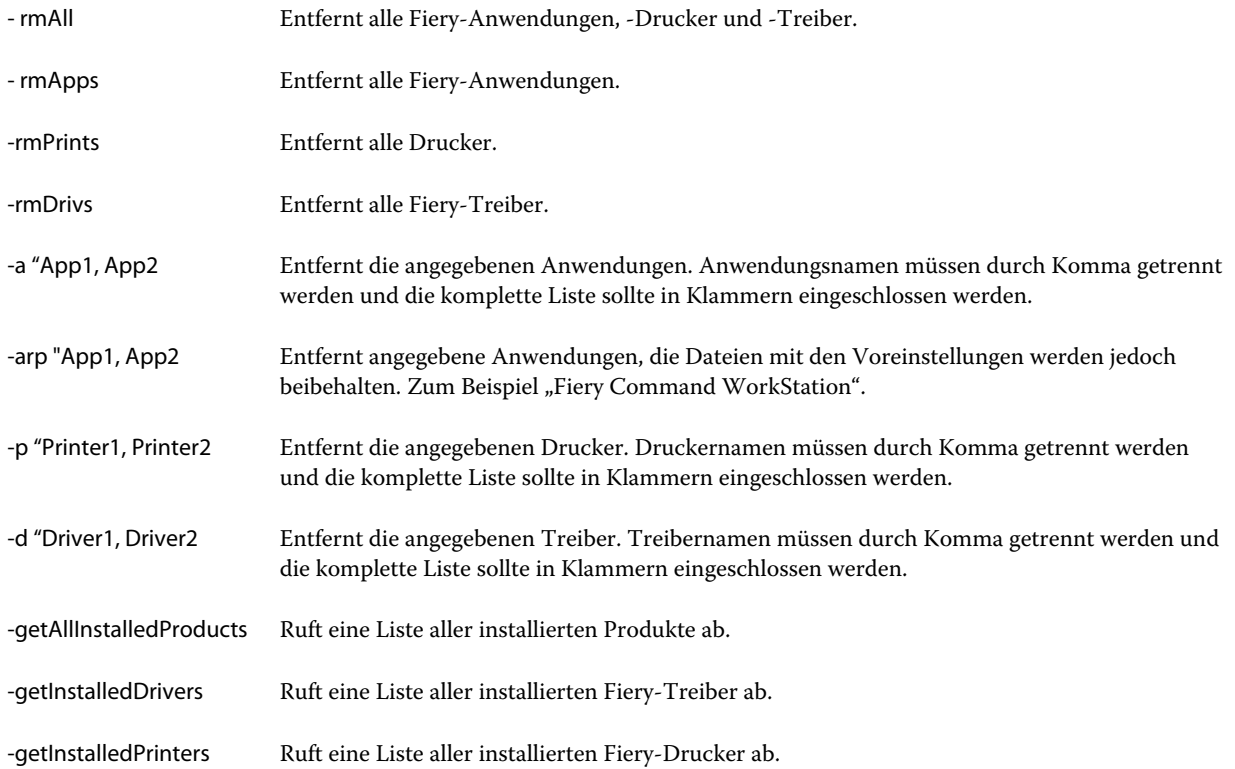

<span id="page-8-0"></span>Im Folgenden finden Sie Beispiele für das Entfernen eines Fiery-Druckertreibers mit den Befehlszeilenfunktionen von Fiery Software Uninstaller.

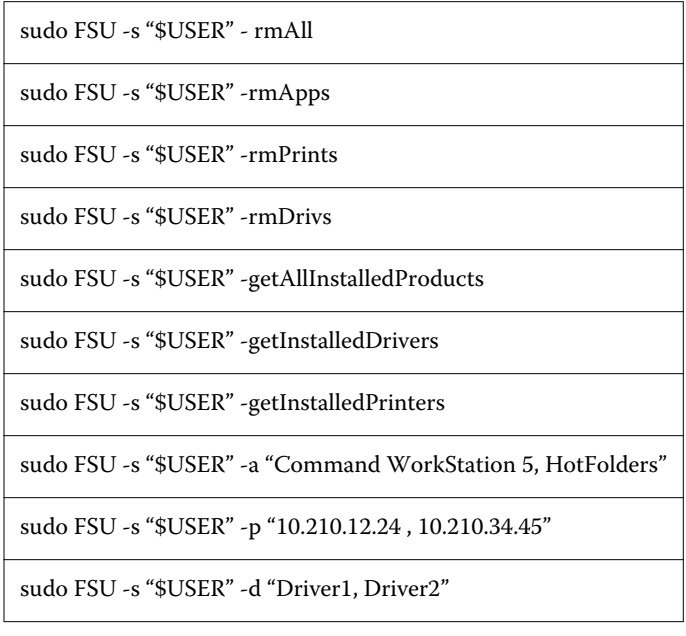

## Erstellen von eigenen Fiery Drivers

Der Fiery Driver Configurator ist eine eigenständige Windows-Anwendung, die einem Administrator erlaubt, eigene Fiery PS Drivers für Windows-Clientcomputer zu erstellen.

Wenn Sie die Konfigurationsdatei aus dem Fiery Driver Configurator speichern und dann den entsprechenden Mac OS Fiery Driver Configurator verwenden, kann ein Mac OS- Drucktreiberpaket erstellt werden.

Der Fiery Driver Configurator erstellt im Wesentlichen einen vereinfachten Druckertreiber, um zum Beispiel die Anforderungen einer bestimmten Gruppe oder Unternehmenseinheit innerhalb einer Firma zu erfüllen.

Der Administrator kann Funktionen ein-/ausblenden und sperren/entsperren und Standardeinstellungen für die Druckoptionen festlegen.

Wenn Sie einen angepassten Fiery Driver für Windows erstellen, können Sie auch den gleichen angepassten Fiery Driver für das Mac OS erstellen.

Weitere Informationen finden Sie in der *Fiery Driver Configurator-Hilfe*.

## <span id="page-9-0"></span>Verwenden Sie Fiery Driver, um die Installationsoptionen auf einem Drucker zu konfigurieren

Um die Druckoptionen für den Drucker und den Fiery Server zu verwenden, müssen Sie Ihren Computer entsprechend den auf dem Drucker installierten Optionen konfigurieren. Wenn Sie einen Drucker mit dem Fiery Druckertreiber-Installationsprogramm erstellen, werden die installierten Optionen automatisch konfiguriert.

Durch die bidirektionale Kommunikation kann der Fiery Driver Anfragen an den Drucker senden und die aktuellen Installationsoptionen abrufen. Der Fiery Driver listet die Installationsoptionen auf der Registerkarte Optionen (oder der Registerkarte Treiber) des Fensters Optionen & Zubehör auf und aktiviert die Druckoptionseinstellungen, die von diesen Optionen abhängen.

Sie können die Fiery Server-Installationsoptionen, die von Ihrem Computer verwendet werden, manuell konfigurieren. Um die Installationsoptionen zu ändern, müssen Sie die Registerkarte Optionen (oder die Registerkarte Treiber) des Fensters Optionen & Zubehör unter den Mac OS-Druckereinrichtungstools verwenden.

Wenn Sie installierbare Optionen manuell konfigurieren, aktivieren Sie keine Optionen, die nicht auf dem Drucker installiert sind. Möglicherweise werden sonst im Fiery Driver Druckoptionen angezeigt, die nicht tatsächlich verfügbar sind.

Sie können die Installationsoptionen für Drucker & Scanner unter Systemeinstellungen festlegen.

#### **Ändern der Installationsoptionen auf einem Drucker mit Fiery Driver**

Sie müssen Fiery Driver verwenden, um die Installationsoptionen auf dem Drucker zu bearbeiten.

- **1** Wählen Sie Apple-Menü > Systemeinstellungen und klicken Sie dann auf Drucker & Scanner.
- **2** Klicken Sie auf den Fiery Server in der Druckerliste und klicken Sie dann auf Optionen & Füllstände.
- **3** Um die installierbaren Optionen zu ändern, wählen Sie die Registerkarte Optionen.
- **4** Konfigurieren Sie die Installationsoptionen auf dem Drucker.

## Verwenden eines Schreibtischdruckers zum Drucken per Drag-and-Drop (optional)

Sie können für den Fiery Server ein Druckersymbol auf dem Schreibtisch erstellen. Dies gibt Ihnen die Möglichkeit, ein zu druckendes Dokument auf den Fiery Server zu transferieren, indem Sie es auf das Druckersymbol auf dem Schreibtisch bewegen.

- **1** Wählen Sie Apple-Menü > Systemeinstellungen und klicken Sie dann auf Drucker & Scanner.
- **2** Bewegen Sie einen Fiery Server aus der Druckerliste auf Ihren Schreibtisch.

## <span id="page-10-0"></span>Verwenden der Option Bidirektionale Kommunikation zum Anzeigen des Druckerstatus

Wenn Sie die Option Bidirektionale Kommunikation aktivieren, können Angaben zum Drucker sowie die aktuellen ColorWise Einstellungen von Fiery Serverabgerufen und im Fiery Driver angezeigt werden.

Dabei ist Folgendes zu beachten:

- **•** Es muss eine Verbindung über das Netzwerk zu einem gültigen Fiery Server bestehen.
- **•** Fiery Server muss die ColorWise-Einstellungen unterstützen.
- **•** Die Statusangaben für den Drucker umfassen Angaben zu den Restmengen an Papier und Toner.

**Hinweis:** Sie können die Farbeinrichtung in Command WorkStation verwenden, um die ColorWise-Einstellungen auf Fiery Server einzurichten.

Weitere Hinweise zu den spezifischen ColorWise-Druckoptionen finden Sie im Abschnitt *Farbdruck* der Anwenderdokumentation.

- **1** Klicken Sie in der Anwendung auf Datei > Drucken und wählen Sie Fiery Server als Ihren Drucker aus.
- **2** Klicken Sie auf Fiery-Funktionen in der Dropdown-Liste und dann auf Bidirektionale Kommunikation.

**Hinweis:** Die Fiery Server IP-Adresse oder der DNS-Name im Feld Druckeradresse wird automatisch eingegeben und kann nicht bearbeitet werden.

- **3** Klicken Sie auf Alle Eigenschaften.
- **4** Klicken Sie auf das Symbol Drucker , um den Status der Drucker zu überwachen.

## Öffnen des Fensters Alle Eigenschaften des Moduls Fiery Funktionen

Im Fenster Alle Eigenschaften können Sie eine Vielzahl von Optionen (z. B. Optionen für Wasserzeichen) aktivieren oder festlegen, Vorgaben definieren und eigene Seitengrößen einrichten.

- **1** Wählen Sie Ablage > Drucken in Ihrem Anwendungsprogramm und wählen Sie danach den Fiery Server als Drucker.
- **2** Wählen Sie Fiery Funktionen in dem Einblendmenü, durch das die horizontale Linie verläuft.
- **3** Klicken Sie auf Alle Eigenschaften.

## Anzeigen und Ändern von Druckoptionseinstellungen

Das Zusatzmodul Fiery Funktionen umfasst häufig verwendete Druckoptionen und Einstellungen, die für das zugehörige Ausgabegerät spezifisch sind. Welche Druckoptionen und Einstellungen im Einzelfall vom Modul Fiery Funktionen angezeigt werden, hängt vom jeweiligen Ausgabegerät ab. Die Druckoptionen sind entsprechend der Optionskategorie, der sie angehören, auf verschiedenen Seiten angeordnet.

<span id="page-11-0"></span>Wenn Sie für eine Druckoption deren Standardeinstellung wählen oder beibehalten, wird das Auftragsdokument unter Verwendung der Einstellung gedruckt, die beim Setup oder als Druckerstandardeinstellung festgelegt wurde.

**Hinweis:** Die Einstellungen bestimmter Druckoptionen können in der Anwendung Command WorkStation und anderen Fiery Dienstprogrammen geändert werden. (Weitere Hinweise finden Sie in der Online-Hilfe zur Anwendung *Command WorkStation*.)

- **1** Öffnen Sie das Fenster "Druckvoreinstellungen", indem Sie auf Alle Eigenschaften klicken. (Weitere Hinweise finden Sie im Abschnitt [Öffnen des Fensters Alle Eigenschaften des Moduls Fiery Funktionen](#page-10-0) auf Seite 11.)
- **2** Legen Sie die gewünschten Druckoptionseinstellungen für den Auftrag fest.

## Fiery Driver-Gruppen

Die Druckoptionen für Fiery Driver-Gruppen sind für einfachen Zugriff nach Kategorien geordnet. Jede Gruppe bzw. Registerkarte enthält Druckoptionen, die ähnliche Funktionen steuern oder einander ergänzen.

- **•** Schnellzugriff: Hier finden Sie häufig verwendete Druckoptionen, die anderen Optionskategorien angehören. Dieser Bereich ist individuell anpassbar, d. h. Sie können beliebige Druckoptionen zu diesem Bereich hinzufügen oder aus ihm entfernen. Durch das Zusammenführen der für Sie wichtigen Druckoptionen im Bereich Schnellzugriff können Sie Ihre Arbeit effektiver gestalten, da Sie nicht die Fensterbereiche mehrerer Optionskategorien anzeigen müssen, um auf die betreffenden Druckoptionen zuzugreifen.
- **•** Auftragsinformationen: Diese Optionskategorie umfasst Optionen, die für die Authentifizierung und für Druckgruppen benötigt werden. Hier werden außerdem Druckoptionen für die Druckausgabeplanung angezeigt.
- **•** Medium Diese Kategorie umfasst Druckoptionen für Papierattribute und zur Angabe der Papierzufuhr (Papierfächer/Behälter/Magazine).
- **•** Layout Mit den Druckoptionen dieser Kategorie können Sie definieren, wie der Inhalt eines Dokuments auf dem Medium/Bogen ausgeschossen bzw. bei der Ausgabe als Broschüre auf den Bogen platziert wird. Die Seite enthält keine Positionierungsoptionen für die Finishing-Kompensation, z. B. Papierfachausrichtung.
- **•** Farbe Zu dieser Kategorie gehören Druckoptionen zur Steuerung der Farbausgabe und der Grafikfunktionen (sofern aktiviert). Für ein Schwarzweißgerät ist diese Optionskategorie nicht verfügbar.
- **•** Bild: Diese Kategorie umfasst alle für die Druckqualität relevanten Druckoptionen, die vom Fiery Server und vom Drucker unterstützt werden.
- **•** Finishing Zu dieser Kategorie gehören Druckoptionen, die für die Weiterverarbeitung der gedruckten Seiten/ Bogen relevant sind. Welche Druckoptionen im Einzelfall angezeigt werden, hängt davon ab, mit welchem optionalen Zubehör das Ausgabegerät ausgestattet ist. Die Kategorie umfasst außerdem Optionen für den Bildversatz zur Kompensation von Einstellungen für das Finishing. Die hier festgelegten Einstellungen überschreiben Einstellungen in Fiery Server Druckereinrichtung. Sie können jedoch in der Anwendung Command WorkStation geändert werden.
- **•** Variabler Datendruck (VDP) Diese Kategorie umfasst Optionen zum Drucken von Aufträgen mit variablen Inhalten, z. B. FreeForm Einstellungen und erweiterte VDP-Einstellungen.
- **•** Stempelung Zu dieser Kategorie gehören Druckoptionen, mit denen gedruckte Seiten mit Wasserzeichen und mit Bildern zum Schutz vor unbefugtem Kopieren versehen werden können. Für Wasserzeichen kann u. a. die genaue Position und die gewünschte Art definiert werden.

<span id="page-12-0"></span>**Hinweis:** Die Optionskategorie Stempelung wird möglicherweise nicht von allen Fiery servers unterstützt.

**•** Drucker – Hier werden Angaben zum Status des Ausgabegeräts angezeigt, z. B. die Restmengen an Papier in den einzelnen Papierfächern (Behältern/Magazinen) und die aktuellen Füllstände der Toner.

**Hinweis:** Bidirektionale Kommunikation für Ihren Drucker muss aktiviert sein, damit die Informationen auf der Druckerregisterkarte aktualisiert werden.

## Anpassen des Bereichs Schnellzugriff des Moduls Fiery Funktionen

In den Bereich Schnellzugriff des Moduls Fiery Funktionen können Sie Druckoptionen aus anderen Optionskategorien übernehmen, die Sie häufig verwenden. Durch das Zusammenstellen der für Sie wichtigen Druckoptionen im Bereich Schnellzugriff können Sie Zeit gewinnen, da Sie nicht die Seiten mehrerer Optionskategorien öffnen müssen, um die Einstellungen für diese Druckoptionen festzulegen.

Eine Druckoption, die Sie in den Bereich Schnellzugriff übernehmen, verbleibt dennoch auch auf der Seite der Optionskategorie, der sie angehört. Das bedeutet, dass Sie die Druckoption im Bereich "Schnellzugriff" und auf der Seite der ursprünglichen Optionskategorie im Fenster "Druckvoreinstellungen" einstellen können.

Unter dem Bereich Schnellzugriff werden keine Druckoptionen unterstützt wie beispielsweise Gemischte Medien auf der Registerkarte Substrat, die bei Auswahl in einem neuen Fenster geöffnet wird.

Alle Druckoptionen im Bereich Schnellzugriff befinden sich in einem Bereich außerhalb des Fensters "Druckvoreinstellungen". Wenn Sie im Bereich "Schnellzugriff" die Einstellung einer Druckoption ändern, hat diese Einstellung Vorrang vor der Einstellung, die ggf. durch eine zuvor gewählte Vorgabe definiert wird. Wenn Sie im Fenster "Druckvoreinstellungen" eine Vorgabe auf ein Auftragsdokument anwenden und danach im Bereich Schnellzugriff eine Druckoptionseinstellung ändern, wird der Name der gewählten Vorgabe ausgeblendet, d. h. das Einblendmenü "Vorgaben" ohne Inhalt angezeigt. (Dieses Verhalten gilt bei allen Druckoptionen mit Ausnahme der Druckoption "Kopien".)

- **1** Klicken Sie in Ihrem Anwendungsprogramm auf Datei > Drucken. Wählen Sie anschließend den Fiery Server als Drucker aus.
- **2** Wählen Sie Fiery Funktionen in dem Einblendmenü, durch das die horizontale Linie verläuft.
- **3** Klicken Sie auf Anpassen und legen Sie fest, welche Druckoptionen im Bereich Schnellzugriff angezeigt werden sollen.
- **4** Markieren Sie eine Option, die Sie in den Bereich "Schnellzugriff" übernehmen wollen, in der Liste Verfügbare Kurzbefehle und klicken Sie auf "Hinzufügen". Markieren Sie umgekehrt eine Option, die im Bereich "Schnellzugriff" nicht mehr angezeigt werden soll, in der Liste Aktuelle Kurzbefehle und klicken Sie auf "Entfernen".

**Hinweis:** Es ist nicht zulässig, den Bereich Schnellzugriff leer zu lassen, d. h. ganz ohne Druckoptionen anzuzeigen. Wenn Sie veranlassen, dass alle Druckoptionen aus dem Bereich Schnellzugriff entfernt werden, werden automatisch wieder die Druckoptionen der Standardgruppe angezeigt.

**5** Klicken Sie auf OK, um die Änderungen zu speichern.

## <span id="page-13-0"></span>Vorgaben in Fiery Driver

Als Vorgaben werden Druckoptionseinstellungen bezeichnet, die im Fiery Driver in einer bestimmten Weise konfiguriert und als Gruppe gespeichert wurden, damit sie zu einem späteren Zeitpunkt wiederverwendet werden können.

Sie können auf ein Auftragsdokument eine der in der Liste Vorgaben angebotenen Vorgaben anwenden und umgekehrt die im Fiery Driver aktuell festgelegten Druckoptionseinstellungen als neue eigene Vorgabe speichern. Im Falle eines Auftragsdokuments, für das keine Vorgabe gewählt wurde, wird das Feld Vorgaben ohne Inhalt (leer) angezeigt. In diesem Fall wird jede Druckoption anfangs mit ihrer Standardeinstellung angezeigt. Sobald Sie eine Vorgabe wählen, werden für alle Druckoptionen die Einstellungen aktiviert, die in der Vorgabe definiert sind. Wenn Sie eine durch die Vorgabe festgelegte Einstellung ändern, wird das Feld Vorgaben wieder leer angezeigt.

Bei Auftragsvorgaben werden zwei Typen unterschieden:

**•** Lokale Vorgaben – Vorgaben dieses Typs werden auf dem lokalen Computer gespeichert; sie stehen anderen Anwendern nicht zur Verfügung.

Lokale Vorgaben werden in der Liste Vorgaben angeboten, wann immer Sie auf den Fiery Server zugreifen. Sie verbleiben auf Ihrer lokalen Festplatte, bis sie gelöscht werden.

**•** Servervorgaben: auf dem Fiery Server mithilfe von Command WorkStation gespeichert und für andere Benutzer des Fiery Server freigegeben. Freigegebene Servervorgaben werden in der Liste Vorgaben angezeigt.

Wenn Sie eine Servervorgabe auf ein Auftragsdokument anwenden, werden die Einstellungen der Vorgabe zu einem integralen Bestandteil des Auftrags und zusammen mit dem Auftrag gespeichert, bis Sie Änderungen an diesen Einstellungen vornehmen.

Es ist nicht möglich, eine Servervorgabe im Fiery Driver zu modifizieren. Die in einer Servervorgabe definierten Druckeinstellungen können – nachdem die Vorgabe für einen Auftrag gewählt wurde – im Fiery Driver für diesen Auftrag überschrieben werden. Im Falle einer Änderung wird jedoch die Liste Vorgaben wieder leer angezeigt (d. h. der Name der zuvor gewählten Servervorgabe wieder ausgeblendet). (Weitere Informationen finden Sie in der *Command WorkStation-Hilfe*.)

## Verwenden von Vorgaben in Fiery Driver

Sie können Vorgaben erstellen, bearbeiten und löschen. Sie können eine Vorgabe auch auf die Standardeinstellungen zurückkehren.

**Hinweis:** Das Dateiformat für Vorgaben ist ".sav" oder ".xml". Beim Format ".sav" wird jede Vorgabe als separate Datei gespeichert. Beim Format "xml" werden alle Vorgaben zusammen in der gemeinsamen Datei gespeichert. Diese Datei Presets wird für jeden Anwender individuell erstellt.

#### **Erstellen einer Vorgabe in Fiery Driver**

Sie können häufig verwendete Druckoptionseinstellungen als eine Vorgabe speichern.

Die Vorgabe wird lokal auf Ihrem Computer gespeichert, d. h. sie steht anderen Anwendern nicht als gemeinsame Ressource zur Verfügung.

- <span id="page-14-0"></span>**1** Öffnen Sie das Fenster "Druckvoreinstellungen", indem Sie auf Alle Eigenschaften klicken. (Weitere Hinweise finden Sie im Abschnitt [Öffnen des Fensters Alle Eigenschaften des Moduls Fiery Funktionen](#page-10-0) auf Seite 11.)
- **2** Legen Sie die gewünschten Druckoptionseinstellungen fest.
- **3** Wählen Sie Vorgabe speichern in der Liste Vorgaben.
- **4** Geben Sie einen aussagekräftigen Namen für die Vorgabe ein und klicken Sie auf Speichern.

#### **Verwenden einer Vorgabe im Fiery Driver zum Drucken eines Auftrags**

In der Liste "Vorgaben" des Fensters Druckvoreinstellungen werden die verfügbaren Vorgaben aufgelistet. Diese Vorgaben können auf jeden Auftrag angewendet werden.

Wenn Sie eine lokale Vorgabe oder eine Servervorgabe auf ein Auftragsdokument anwenden, werden die Einstellungen der Vorgabe zu einem integralen Bestandteil des Auftrags und zusammen mit dem Auftrag gespeichert, bis Sie Änderungen an diesen Einstellungen vornehmen.

Bei bestimmten Anwendungsprogrammen (z. B. bei TextEdit) werden nach dem Drucken eines Auftragsdokuments und dem Schließen des Fensters "Druckvoreinstellungen" beim erneuten Zugriff auf den Fiery Driver für alle Druckoptionen wieder die Standardeinstellungen angezeigt.

Hinweis: In der Liste "Voreinstellungen", das im Fenster Drucken eines Anwendungsprogramms angezeigt (und durch Mac OS bereitgestellt) wird, wird so lange dieselbe Voreinstellung angezeigt, bis Sie eine andere Voreinstellung wählen. Dabei ist es unerheblich, in welchem Anwendungsprogramm Sie auf das Fenster "Drucken" zugreifen.

**Hinweis:** Vorgaben können nicht von zwei Fiery servers n gemeinsam genutzt werden.

- **1** Öffnen Sie das Fenster "Druckvoreinstellungen", indem Sie auf Alle Eigenschaften klicken. (Weitere Hinweise finden Sie im Abschnitt [Öffnen des Fensters Alle Eigenschaften des Moduls Fiery Funktionen](#page-10-0) auf Seite 11.)
- **2** Wählen Sie die gewünschte Vorgabe in der Liste Vorgaben.

**Hinweis:** Wenn Sie eine lokale Vorgabe auf einen Auftrag anwenden, werden die Einstellungen dieser Vorgabe zu einem integralen Bestandteil des Auftrags; der Name der Vorgabe bleibt in diesem Fall nicht erhalten. Wenn Sie eine Servervorgabe auf einen Auftrag anwenden, werden die Einstellungen dieser Vorgabe ebenfalls zu einem integralen Bestandteil des Auftrags; der Name der Servervorgabe wird anders als bei einer lokalen Vorgabe aber beibehalten.

#### **Bearbeiten einer Vorgabe in Fiery Driver**

Eine Vorgabe erfasst einen Großteil der Druckoptionseinstellungen, die Sie im Fenster Alle Eigenschaften in den Fiery-Funktionen festlegen. Sie können eine Einstellung, die durch eine Vorgabe vorgegeben wird, im Fenster Druckvoreinstellungen jederzeit ändern. Bei einer Änderung wird das Feld Vorgaben rechts oben aber wieder leer angezeigt, d. h. der Name der zuvor gewählten Vorgabe wird wieder ausgeblendet.

- **1** Öffnen Sie das Fenster "Druckvoreinstellungen", indem Sie auf Alle Eigenschaften klicken. (Weitere Hinweise finden Sie im Abschnitt [Öffnen des Fensters Alle Eigenschaften des Moduls Fiery Funktionen](#page-10-0) auf Seite 11.)
- **2** Wählen Sie in der Liste Vorgaben die Vorgabe, die Sie bearbeiten wollen, und ändern Sie die Druckoptionseinstellungen in der gewünschten Weise.
- <span id="page-15-0"></span>**3** Wählen Sie Vorgabe speichern im Einblendmenü Vorgaben.
- **4** Geben Sie den Namen der vorhandenen (und anfangs gewählten) Vorgabe ein und klicken Sie auf Speichern.

#### **Löschen oder Umbenennen einer Vorgabe im Fiery Driver**

Über die Einstellung Lokale Vorgaben verwalten können Sie im Fiery Driver eine Vorgabe löschen oder umbenennen.

**Hinweis:** Sie können eine Vorgabe nur löschen, wenn sie nicht für einen Auftrag verwendet wird.

- **1** Öffnen Sie das Fenster "Druckvoreinstellungen", indem Sie auf Alle Eigenschaften klicken. (Weitere Hinweise finden Sie im Abschnitt [Öffnen des Fensters Alle Eigenschaften des Moduls Fiery Funktionen](#page-10-0) auf Seite 11.)
- **2** Wählen Sie Lokale Vorgaben verwalten in der Liste Vorgaben.
- **3** Markieren Sie die gewünschte Vorgabe und führen Sie einen der folgenden Schritte aus:
	- **•** Klicken Sie auf Löschen, um die markierte Vorgabe zu löschen.
	- **•** Klicken Sie auf Umbenennen, um die markierte Vorgabe unter einem anderen Namen zu speichern. Geben Sie einen aussagekräftigen Namen ein und klicken Sie auf Speichern.

#### **Zurücksetzen auf Standardvorgabe im Fiery Driver**

Sie können auf einen Auftrag die Standardvorgaben anwenden, um die Druckoptionseinstellungen auf ihre Standardwerte zurückzusetzen.

- **1** Öffnen Sie das Fenster "Druckvoreinstellungen", indem Sie auf Alle Eigenschaften klicken. (Weitere Hinweise finden Sie im Abschnitt [Öffnen des Fensters Alle Eigenschaften des Moduls Fiery Funktionen](#page-10-0) auf Seite 11.)
- **2** Wählen Sie Werkseinstellung in der Liste Vorgaben.
- **3** Klicken Sie im Fenster Druckvoreinstellungen auf OK.

### Verwenden von Wasserzeichen im Fiery Driver

Mit der Wasserzeichenfunktion des Fiery Drivers können Sie veranlassen, dass eine kurze Zeichenfolge (die unabhängig vom gedruckten Inhalt der Dokumentseiten ist) quer über die erste oder alle Seiten eines Auftrags gedruckt wird.

Wasserzeichen können Sie für alle von einem Fiery Server unterstützten Ausgabegeräte definieren und speichern und für alle Dokumente verwenden. Sie können die Einstellungen für ein Wasserzeichen auch direkt bei der Übergabe eines Auftragsdokuments festlegen.

**Hinweis:** Das Drucken von Wasserzeichen wird nicht von allen Anwendungsprogrammen unterstützt. Bestimmte Schriften und Zeichensätze (z. B. japanische und chinesische Schriftzeichen) können nicht für Wasserzeichen verwendet werden.

#### <span id="page-16-0"></span>**Erstellen, Bearbeiten und Löschen von Wasserzeichen**

Sie können Wasserzeichen erstellen, bearbeiten und löschen. Sie können außerdem bestimmte Eigenschaften für die Wasserzeichen festlegen.

Die Seitenminiatur im Vorschaubereich veranschaulicht die Zeichenfolge, den Winkel und die Position des Wasserzeichens relativ zur Seitenmitte.

In der Vorschau wird die Textzeichenfolge des Wasserzeichens angezeigt; es werden aber nicht alle Schriften und Schriftstile bzw. Schriftschnitte dargestellt. Ein Schriftwechsel wird in der Vorschau nicht in jedem Fall reflektiert. Außerdem werden nur solche Schriften dargestellt, die vom Betriebssystem bereitgestellt werden, nicht die Schriften, die auf dem Fiery Server installiert sind.

- **1** Öffnen Sie das Fenster "Druckvoreinstellungen", indem Sie auf Alle Eigenschaften klicken. (Weitere Hinweise finden Sie im Abschnitt [Öffnen des Fensters Alle Eigenschaften des Moduls Fiery Funktionen](#page-10-0) auf Seite 11.)
- **2** Klicken Sie auf das Symbol Stempelung.
- **3** Führen Sie einen der folgenden Schritte aus:
	- **•** Klicken Sie auf Neu, um ein eigenes Wasserzeichen zu erstellen.
	- **•** Wählen Sie ein Standardwasserzeichen in der Liste und klicken Sie auf Bearbeiten, um das Wasserzeichen zu bearbeiten.
	- **•** Wählen Sie ein vorhandenes Wasserzeichen in der Liste und klicken Sie auf Löschen, um das Wasserzeichen zu löschen. Klicken Sie zur Bestätigung anschließend auf Ja.
- **4** Gehen Sie wie folgt vor, um ein neues Wasserzeichen zu erstellen oder ein vorhandenes Wasserzeichen zu bearbeiten:
	- **•** Geben Sie die Zeichenfolge (den Text) für das Wasserzeichen ein und legen Sie die Schrift und die Schriftgröße für den Text fest. (Der Schriftschnitt erfolgt indirekt über die Schrift.)
	- **•** Legen Sie im Bereich Winkel fest, in welchem Winkel das Wasserzeichen über den Inhalt der Dokumentseite(n) gedruckt werden soll. Sie können den Winkel direkt in das Eingabefeld eingeben oder ihn einstellen, indem Sie in der Vorschau den Wasserzeichentext an einem Ende drehen.
	- **•** Legen Sie im Bereich Position die Position, an der das Wasserzeichen gedruckt werden soll, relativ zur Seitenmitte fest. Sie können das Wasserzeichen automatisch zentrieren lassen oder mit den X- und Y-Koordinaten die Position des Mittelpunkts des Wasserzeichens relativ zur Seitenmitte festlegen. (Sie können das Wasserzeichen auch in der Vorschau bewegen, wenn Sie auf dessen Mitte klicken.)
	- **•** Legen Sie die Farbe bzw. den Grauton für das Wasserzeichen fest.

Legen Sie bei einem Farbausgabegerät mit den Optionen im Bereich Farbe die Farbe für den Wasserzeichentext fest. Legen Sie bei einem Schwarzweißgerät mit den Optionen im Bereich Dunkelheit den Grauton (als Prozentwert) für den Wasserzeichentext fest.

#### **Drucken eines Auftrags mit einem Wasserzeichen**

Wasserzeichen sind für das Ausgabegerät spezifische Objekte. Beim Drucken eines Auftragsdokuments können Sie entscheiden, ob jede gedruckte Dokumentseite oder nur die erste Seite mit einem Wasserzeichen versehen werden

<span id="page-17-0"></span>soll. Wenn Sie die Option "Nur auf erster Seite" nicht aktivieren, werden automatisch alle Dokumentseiten mit dem Wasserzeichen versehen.

- **1** Öffnen Sie das Fenster Alle Eigenschaften. (Weitere Hinweise finden Sie im Abschnitt [Öffnen des Fensters Alle](#page-10-0) [Eigenschaften des Moduls Fiery Funktionen](#page-10-0) auf Seite 11.)
- **2** Klicken Sie auf das Symbol Stempelung.
- **3** Wählen Sie in der Liste Wasserzeichen das gewünschte Wasserzeichen.
- **4** Legen Sie im Bereich Wasserzeichen drucken fest, ob jede gedruckte Dokumentseite oder nur die erste Seite mit dem Wasserzeichen versehen werden soll.
- **5** Legen Sie die gewünschten Druckoptionseinstellungen fest und drucken Sie das Auftragsdokument.

## Eingeben von Anmeldeinformationen

Der Fiery Server kann so konfiguriert werden, dass ein Druckauftrag nur akzeptiert wird, wenn die Anmeldeinformationen des Anwenders (Anwendername und Kennwort) erfasst werden.

- **1** Öffnen Sie das Fenster "Druckvoreinstellungen", indem Sie auf Alle Eigenschaften klicken. (Weitere Hinweise finden Sie im Abschnitt [Öffnen des Fensters Alle Eigenschaften des Moduls Fiery Funktionen](#page-10-0) auf Seite 11.)
- **2** Klicken Sie auf das Symbol Auftragsinformationen und erweitern Sie den Bereich Anwenderauthentisierung.
- **3** Geben Sie Ihren Anwendernamen und das zugehörige Kennwort in die entsprechenden Eingabefelder ein.
- **4** Legen Sie die gewünschten Druckoptionseinstellungen fest und drucken Sie das Auftragsdokument.

## Verwenden eigener Seitengrößen im Fiery Driver

Eine eigene Seitengröße können Sie definieren, indem Sie deren Abmessungen eingeben. Nachdem Sie eine eigene Seitengröße definiert haben, können Sie diese Seitengröße in Anwendungsprogrammen für Ihre Auftragsdokumente verwenden, ohne sie jedes Mal neu festlegen zu müssen.

Geben Sie beim Erstellen einer eigenen Seitengröße im Feld Breite stets den kleineren Wert (die kürzere Kante) und im Feld Höhe stets den größeren Wert (die längere Kante) des gewünschten Formats an. Legen Sie eine eigene Seitengröße ungeachtet der im Anwendungsprogramm gewählten Seitenausrichtung immer auf diese Weise fest.

#### **Erstellen, Bearbeiten, Duplizieren oder Löschen einer eigenen Seitengröße im Fenster Papierformat**

Im Fenster Papierformat können Sie eine eigene Seitengröße erstellen, bearbeiten, duplizieren oder löschen. Zum Definieren einer eigenen Seitengröße müssen Sie die Seitenabmessungen und die Randbreiten festlegen.

**1** Wählen Sie Ablage > Papierformat in Ihrem Anwendungsprogramm.

- <span id="page-18-0"></span>**2** Wählen Sie Eigene Papierformate in der Liste Papierformat und führen Sie einen der folgenden Schritte aus:
	- Klicken Sie auf das Symbol "+" (Pluszeichen), um ein neue eigene Seitengröße zu definieren. Doppelklicken Sie auf den Listeneintrag Ohne Titel und geben Sie einen Namen für die neu zu definierende Seitengröße, die Seitenabmessungen und die Randbreiten ein.
	- **•** Markieren Sie eine vorhandene eigene Seitengröße in der Liste, wenn Sie deren Seitenabmessungen oder Randbreiten bearbeiten wollen. Klicken Sie nach dem Ändern der Werte auf den Namen der vorhandenen eigenen Seitengröße, um diese vorhandene durch die geänderte Seitengröße zu ersetzen.
	- **•** Markieren Sie eine vorhandene eigene Seitengröße in der Liste und klicken Sie auf das Symbol "‑" (Minuszeichen), um die Seitengröße zu löschen.
	- **•** Markieren Sie eine vorhandene eigene Seitengröße in der Liste und klicken Sie auf Duplizieren, um ein Duplikat der vorhandenen Seitengröße zu erstellen. Doppelklicken Sie anschließend auf den automatisch generierten Namen des Duplikats und geben Sie einen neuen Namen Ihrer Wahl ein.

#### **Erstellen oder Bearbeiten einer eigenen Papiergröße im Modul Fiery Funktionen**

Sie können für ein Auftragsdokument die Dokumentgröße, d. h. die Größe der im Dokument angelegten Seiten festlegen.

Die Dokumentgröße ist die Größe der digitalen *Eingabe* (d. h. die im Originaldokument festgelegte Seitengröße), während die Papiergröße die Größe der physischen *Ausgabe* bestimmt (d. h. die tatsächliche Größe des Papiers oder Mediums, das sich im Papierfach (Behälter/Magazin) des Ausgabegeräts befindet).

Der Fiery Driver verwendet für die Druckoption Papiergröße (der Ausgabe) bzw. "Papierformat" standardmäßig die Einstellung Gleich wie Dokumentgröße. Dabei ist es unerheblich, ob Sie nur eine Dokumentseite auf jedem Blatt/ Bogen drucken oder mehrere Dokumentseiten zusammen auf einem größer dimensionierten Blatt/Bogen platzieren.

- **1** Öffnen Sie das Fenster "Druckvoreinstellungen", indem Sie auf Alle Eigenschaften klicken. (Weitere Hinweise finden Sie im Abschnitt [Öffnen des Fensters Alle Eigenschaften des Moduls Fiery Funktionen](#page-10-0) auf Seite 11.)
- **2** Klicken Sie auf das Symbol Medium.
- 3 Klicken Sie auf Eigene unter dem Einblendmenü Papiergröße (für Ausgabe) bzw. "Papierformat".
- **4** Legen Sie die Einstellungen für die eigene Papiergröße fest:
	- **•** Maße Legen Sie die Breite und die Höhe für die eigene Größe fest.
	- **•** Maßeinheit Legen Sie die Einheit für die Maßangaben der eigenen Größe fest.

#### **Drucken eines Auftrags unter Verwendung einer eigenen Papiergröße im Modul Fiery Funktionen**

Sie können ein Auftragsdokument unter Verwendung einer eigenen Papiergröße drucken.

- **1** Öffnen Sie das Fenster "Druckvoreinstellungen", indem Sie auf Alle Eigenschaften klicken. (Weitere Hinweise finden Sie im Abschnitt [Öffnen des Fensters Alle Eigenschaften des Moduls Fiery Funktionen](#page-10-0) auf Seite 11.)
- **2** Klicken Sie auf das Symbol Medium.
- <span id="page-19-0"></span>**3** Wählen Sie in der Liste Papiergröße die gewünschte eigene Papiergröße.
- **4** Wählen Sie in der Liste Papierzufuhr bzw. Papierfach das Papierfach (Behälter/Magazin), das das Papier/Medium für den Auftrag in der definierten eigenen Papiergröße enthält.

Die Festlegung im Einblendmenü "Papierzufuhr" bzw. "Papierfach" gilt nur für den aktuellen Auftrag.

**5** Legen Sie die gewünschten Druckoptionseinstellungen fest und drucken Sie das Auftragsdokument.

### Verwenden der Einstellungen im Bereich Bildversatz

Die Einstellungen im Bereich Bildversatz wirken sich auf die Positionierung der Druckbilder im gesamten Auftragsdokument aus, nicht nur auf die Bildpositionierung auf einzelnen Seiten.

Sie können aber getrennte Einstellungen für den Bildversatz auf den Vorderseiten (ungerade Seiten) und den Rückseiten (gerade Seiten) festlegen. Durch den Bildversatz kann verhindert werden, dass Teile der Seiteninhalte abgeschnitten werden.

Hinweis: Die Option Bildversatz wird nicht unterstützt, wenn Sie im Bereich "Layout" die Option "Broschüre" (Broschürenerstellung) oder "Sammelform" aktivieren.

Generell kann der Bildversatz für folgende Zwecke verwendet werden:

- **•** Abweichungen im Papierpfad (nicht zentrierter Pfad) können kompensiert werden.
- **•** Inhalte können für vorgedruckte Formularfelder ausgerichtet werden.
- **•** Der Inhalt auf einer Blattseite kann mit dem bereits auf der anderen Blattseite gedruckten Inhalt ausgerichtet werden.
- **1** Klicken Sie in Ihrem Anwendungsprogramm auf Datei > Drucken, und wählen Sie anschließend den Fiery Server als Drucker aus.
- **2** Öffnen Sie das Fenster "Druckvoreinstellungen", indem Sie auf Alle Eigenschaften klicken. (Weitere Hinweise finden Sie im Abschnitt [Öffnen des Fensters Alle Eigenschaften des Moduls Fiery Funktionen](#page-10-0) auf Seite 11.)
- **3** Klicken Sie auf das Symbol Finishing.
- **4** Erweitern Sie den Bereich Bildversatz und aktivieren Sie die Option Bildversatz.
- **5** Legen Sie die Maßeinheit fest.
- **6** Geben Sie den gewünschten Versatz entlang der X‑ und der Y‑Achse getrennt für die Vorderseite und die Rückseite ein.

**Hinweis:** Der Maximalwert für X und Y ist 999,99 Punkt / 13,89 Inch / 352,77 mm.

**7** Aktivieren Sie die Option Vorder‑ & Rückseite ausrichten, wenn die Inhalte auf der Vorder- und der Rückseite proportional zueinander ausgerichtet werden sollen.

## <span id="page-20-0"></span>Drucken eines Auftrags auf unterschiedlichen Medien

Die Optionen im Bereich Gemischte Medien bieten die Möglichkeit, einen Auftrag in Kapitel zu unterteilen und einzelne Seiten oder Seitenbereiche auf unterschiedliche Medien zu drucken.

Sie können außerdem Leerseiten einfügen und festlegen, welche Seiten oder Seitenbereiche beidseitig gedruckt werden sollen. Außerdem können Sie im Bereich Gemischte Medien veranlassen, dass die definierten Kapitel als eigenständige Finishing-Sets behandelt werden, d. h. dass die Weiterverarbeitungsoptionen auf jedes Kapitel getrennt angewendet werden.

**Hinweis:** Die Auswahlliste kann maximal 100 Einträge aufnehmen.

- **1** Wählen Sie Datei > Drucken in Ihrem Anwendungsprogramm und wählen Sie danach den Fiery Server als Drucker.
- 2 Öffnen Sie das Fenster "Druckvoreinstellungen", indem Sie auf Alle Eigenschaften klicken. (Weitere Hinweise finden Sie im Abschnitt [Öffnen des Fensters Alle Eigenschaften des Moduls Fiery Funktionen](#page-10-0) auf Seite 11.)
- **3** Klicken Sie auf das Symbol Medium.
- **4** Erweitern Sie den Bereich Gemischte Medien. In diesem Bereich werden die folgenden Optionen angeboten:

**Hinweis:** Wenn Sie die Option Kapitelstartseite(n), Titel/Abschluss definieren oder Jedes Kapitel als separates Finishing-Set definieren verwenden, müssen *alle* Medien innerhalb eines Kapitels dieselben Abmessungen haben.

- **•** Kapitelstartseite(n) In dieses Feld können Sie die Nummern der Seiten eingeben, mit denen ein neues Kapitel beginnen soll (z. B.: 4,9,17). Trennen Sie die Nummern der Kapitelstartseiten durch Kommas. Die erste Seite eines Dokuments müssen Sie nicht explizit als Kapitelstartseite eingeben. Die Seitennummern beziehen sich auf die Nummerierung im Originaldokument.
- **•** Jedes Kapitel als separates Finishing-Set definieren Mit dieser Option veranlassen Sie, dass die Druckoptionen für die Weiterverarbeitung (z. B. Heften oder beidseitige Ausgabe) getrennt auf jedes mit der Option "Kapitelstartseite(n)" erzeugte Kapitel angewendet werden. Bei einem beidseitig zu druckenden Dokument stellen Sie mit dieser Option zugleich sicher, dass jede Kapitelstartseite als rechte Seite ausgegeben wird. Bei Bedarf wird vor ihr eine leere linke Seite eingefügt.
- **•** Titel/Abschluss definieren Über diese Option können Sie Titel- und Abschlussblättern die gewünschten Seitenattribute zuordnen.

**Hinweis:** Diese Option wird nur angeboten, wenn sie vom verwendeten Fiery Server unterstützt wird.

- **•** Neuer Seitenbereich Über diese Option können Sie einzelnen Seiten und Seitenbereichen gezielt bestimmte Seitenattribute zuordnen. Klicken Sie, nachdem Sie die gewünschten Seitenattribute festgelegt haben, auf Definition hinzufügen, um die Einstellungen zu speichern.
- **•** Neuer Einleger Über diese Option können Sie an von Ihnen bestimmten Stellen im Dokument Leerseiten einfügen und ihnen die gewünschten Seitenattribute zuordnen. Klicken Sie, nachdem Sie die gewünschten Seitenattribute festgelegt haben, auf Einfügen, um die Einstellungen zu speichern. Klicken Sie danach auf Schließen, um zum Ausgangsbereich Gemischte Medien zurückzukehren.

## Beidseitiges Drucken (Duplexdruck)

Sie können beim Drucken eines Dokuments festlegen, ob das Papier/Medium nur auf einer Seite (Simplexmodus) oder vorne und hinten, d. h. beidseitig (Duplexmodus) bedruckt werden soll. Die Einstellung für den Duplexmodus bestimmt zugleich auch, wie die Inhalte auf der Vorder- und der Rückseite eines Bogens relativ zueinander ausgerichtet werden.

**Hinweis:** Die genauen Bezeichnungen der Druckoption für den Duplexmodus und ihrer Einstellungen variieren abhängig vom Ausgabegerät.

Im Falle eines Dokuments mit einer ungeraden Anzahl von Seiten wird beim Drucken automatisch eine Leerseite am Ende des Auftrags hinzugefügt.

- **1** Klicken Sie in Ihrem Anwendungsprogramm auf Datei > Drucken, und wählen Sie anschließend den Fiery Server als Drucker aus.
- **2** Öffnen Sie das Fenster "Druckvoreinstellungen", indem Sie auf Alle Eigenschaften klicken. (Weitere Hinweise finden Sie im Abschnitt [Öffnen des Fensters Alle Eigenschaften des Moduls Fiery Funktionen](#page-10-0) auf Seite 11.)
- **3** Klicken Sie auf das Symbol Layout.
- **4** Wählen Sie die gewünschte Einstellung für den Duplexmodus:
	- **•** Das Druckbild auf der Vorderseite (1) weist die gleiche Ausrichtung/Orientierung auf wie das Druckbild auf der Rückseite (2).

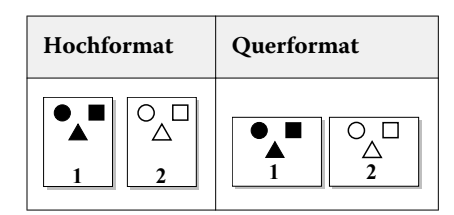

**•** Das Druckbild auf der Rückseite (2) wird relativ zum Druckbild auf der Vorderseite (1) auf dem Kopf stehend gedruckt.

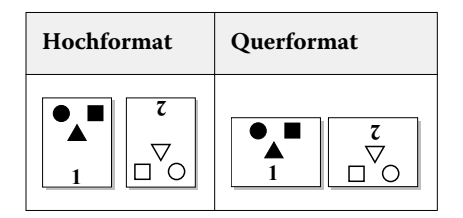